## illumına

# Local Run Manager DNA GenerateFASTQ Dx Analysis Module

Guia do fluxo de trabalho para o NextSeq 550Dx

PARA UTILIZAÇÃO EM DIAGNÓSTICO IN VITRO

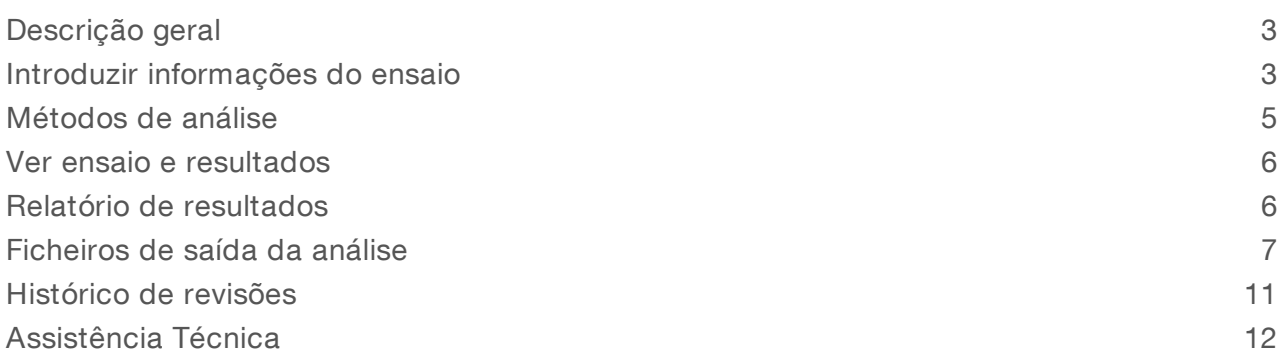

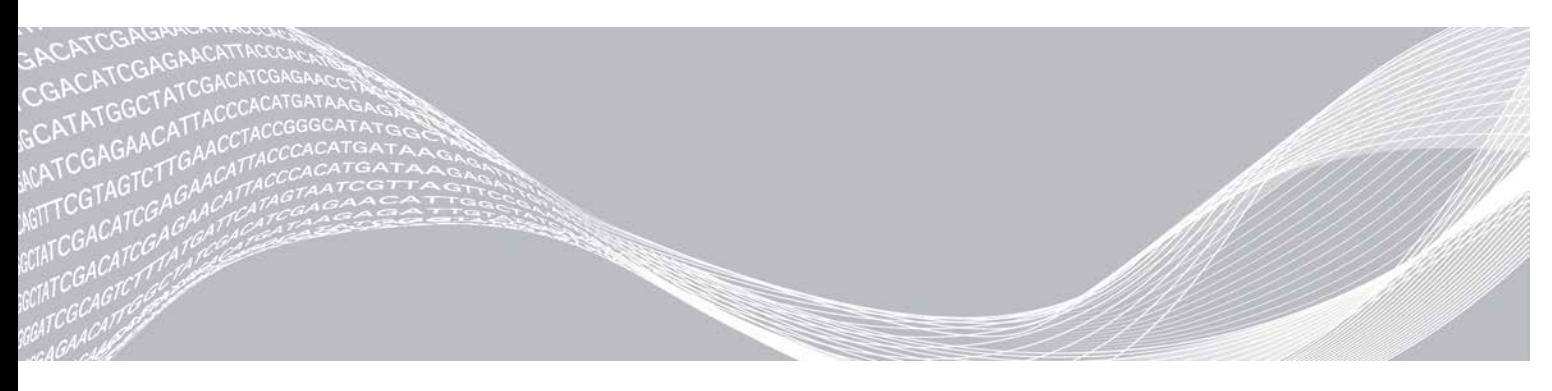

Documento n.º 200015671 v01 POR Maio de 2022 PARA UTILIZAÇÃO EM DIAGNÓSTICO IN VITRO PROPRIEDADE DA ILLUMINA

Este documento e respetivo conteúdo são propriedade da Illumina, Inc. e das suas afiliadas ("Illumina") e destinam-se unicamente a utilização contratual por parte dos clientes relativamente à utilização dos produtos descritos no presente documento e para nenhum outro fim. Este documento e respetivo conteúdo não podem ser utilizados ou distribuídos para qualquer outro fim e/ou de outra forma transmitidos, divulgados ou reproduzidos por qualquer via, seja de que natureza for, sem a autorização prévia por escrito da Illumina. A Illumina não concede qualquer licença ao abrigo da sua patente, marca comercial, direito de autor ou direitos de jurisprudência nem direitos semelhantes de quaisquer terceiros por via deste documento.

As instruções contidas neste documento têm de ser estrita e explicitamente seguidas por pessoal qualificado e com a devida formação para garantir a utilização adequada e segura dos produtos aqui descritos. Todo o conteúdo deste documento tem de ser integralmente lido e compreendido antes da utilização dos referidos produtos.

A NÃO OBSERVÂNCIA DA RECOMENDAÇÃO PARA LER INTEGRALMENTE E SEGUIR EXPLICITAMENTE TODAS AS INSTRUÇÕES AQUI CONTIDAS PODE RESULTAR EM DANOS NOS PRODUTOS, LESÕES EM PESSOAS, INCLUINDO NOS UTILIZADORES OU OUTROS, E EM DANOS MATERIAIS, E IRÁ ANULAR QUALQUER GARANTIA APLICÁVEL AOS PRODUTOS.

A ILLUMINA NÃO ASSUME QUALQUER RESPONSABILIDADE RESULTANTE DA UTILIZAÇÃO INADEQUADA DOS PRODUTOS AQUI DESCRITOS (INCLUINDO PARTES DOS MESMOS OU DO SOFTWARE).

© 2022 Illumina, Inc. Todos os direitos reservados.

Todas as marcas comerciais são propriedade da Illumina, Inc. ou dos respetivos proprietários. Para informações específicas sobre marcas comerciais, consulte [www.illumina.com/company/legal.html](http://www.illumina.com/company/legal.html).

### <span id="page-2-0"></span>Descrição geral

O Local Run Manager DNA GenerateFASTQ Dx Module realiza a desmultiplexagem de leituras indexadas primeiro. Se presente, o DNA GenerateFASTQ Dx gera ficheiros de saída intermédios em formato de ficheiro FASTQ e, em seguida, sai do fluxo de trabalho. Não são realizados alinhamentos ou análises posteriores. Os ficheiros FASTQ requerem entrada para análise com ferramentas de análise de terceiros.

O Local Run Manager DNA GenerateFASTQ Dx Module pode ser executado no Local Run Manager v3.1.0 (ou posterior) e é compatível com o NextSeq 550Dx Operating Software (NOS) v1.4 (ou posterior). O módulo de análise suporta a sequenciação de análise para o ensaio Illumina DNA Prep with Enrichment Dx.

### Sobre este guia

Este guia fornece instruções para a definição de parâmetros de ensaio para a sequenciação e a análise no DNA GenerateFASTQ Dx Analysis Module. A utilização do software requer um conhecimento básico do sistema operativo Windows atual e da interface de utilizador baseada em browser. Para informações sobre as definições de painel e sistema do Local Run Manager, consulte o *Guia de referência do instrumento NextSeq 550Dx (documento n.º 1000000009513)*.

### <span id="page-2-1"></span>Introduzir informações do ensaio

### Definição de parâmetros

- 1 Inicie sessão no Local Run Manager.
- 2 Selecione Create Run (Criar ensaio) e, em seguida, selecione DNA GenerateFASTQ Dx.
- 3 Introduza um nome único para o ensaio que o identifique a partir da sequenciação até à análise (40 carateres ou menos).

O nome do ensaio pode conter carateres alfanuméricos, espaços e os carateres especiais `.~!@#\$%-\_{}. Não pode utilizar o nome de um ensaio anterior.

- 4 [Opcional] Introduza uma descrição do ensaio para ajudar a identificá-lo (150 carateres ou menos). O nome do ensaio pode conter carateres alfanuméricos, espaços e os seguintes carateres especiais: `.~!@#\$%-\_{}.
- 5 Configure as seguintes definições de ensaio:
	- Index Plate (Placa de índice) Selecione a disposição da placa de índice usada durante a preparação de bibliotecas. Pode selecionar entre o Index Set A, o Index Set B e o Index Set AB. Consulte o *Folheto informativo do Illumina DNA Prep With Enrichment Dx* para obter informações sobre as disposições da placa de índice. O Index Set A e o Index Set B contêm 96 amostras e os primers duais únicos (UDP, Unique Dual
	- Primers) correspondentes. O Index Set AB contém 192 amostras e os UDP correspondentes. ▶ Read Type (Tipo de leitura) — Selecione a leitura única ou a leitura emparelhada. O tipo de leitura é, por predefinição, emparelhado.
	- ▶ Read Lengths (Comprimentos de leitura) Introduza o comprimento de leitura. O comprimento de leitura é, por predefinição, 151.
- 6 Em Module-Specific Settings (Definições específicas de módulo), selecione a opção Adapter Trimming (Corte de adaptadores).

O Adapter trimming (Corte de adaptadores) encontra-se ativado por predefinição.

7 Selecione o número de amostras para sequenciar. O número de amostras selecionado inclui as recomendações UDP preenchidas automaticamente. Se não quiser usar as recomendações UDP, selecione Custom (Personalizar).

Se o número de amostras a sequenciar não aparecer na lista pendente, selecione o número de amostras mais aproximado. Assegure-se de que o número selecionado é menor que o número de amostras a sequenciar e acrescente UDP adicionais conforme necessário. Por exemplo, para testar 18 amostras, selecione a opção de 16 amostras.

### Especificar amostras para o ensaio

Especifique as amostras para o ensaio utilizando uma das opções que se seguem.

- Introduzir amostras manualmente Utilize a tabela em branco no ecrã Create Run (Criar ensaio).
- <span id="page-3-0"></span>Importar amostras — Aceda a um ficheiro externo no formato de valores separados por vírgulas (\*.csv). Está disponível um modelo para transferência no ecrã Create Run (Criar ensaio).

### Introduzir amostras manualmente

- 1 Introduza um ID de amostra único no separador Sample ID (ID da amostra). Utilize carateres alfanuméricos e/ou travessões (40 carateres ou menos). O ID da amostra, a descrição da amostra correspondente e a posição UDP são destacados a azul para indicar que a amostra foi introduzida.
- 2 [Opcional] Para selecionar amostras de controlo positivo ou negativo, clique com o botão direito nos poços de amostra.
- 3 [Opcional] Introduza uma descrição da amostra no separador Sample Description (Descrição da amostra). A descrição da amostra pode conter carateres alfanuméricos, pontos e os carateres especiais `~!@#\$%-\_{}. Não são permitidos espaços. Se o ID da amostra associado à descrição da amostra for utilizado novamente num ensaio posterior, a descrição da amostra inicial será substituída.
- 4 Modifique as posições UDP recomendadas conforme necessário. As posições de poço de amostra sugeridas encontram-se destacadas a amarelo, roxo, laranja e rosa. Se utilizar os poços de amostra sugeridos, o software preenche automaticamente os índices UDP que cumpram os requisitos de diversidade de índices. Se o número de amostras que selecionou não for exatamente o número de amostras que se encontra a testar, certifique-se de que seleciona adaptadores de índice UDP para os poços adicionais.
- 5 [Opcional] Selecione Export Samples (Exportar amostras) para exportar o ficheiro de informações da amostra.
- 6 Selecione Save Run (Guardar ensaio).

### Importar folha de amostras

Pode importar informações sobre amostras a partir de um ficheiro de informações de amostras que tenha sido previamente exportado do DNA GenerateFASTQ Dx Module através da funcionalidade Export Samples (Exportar amostras) ou um ficheiro modelo, que pode ser gerado selecionando Template (Modelo) no ecrã Create Run (Criar ensaio). Consulte *[Introduzir amostras manualmente](#page-3-0)* na página 4 para obter instruções sobre como criar e exportar informações sobre amostras.

O ficheiro do modelo não inclui as recomendações UDP preenchidas automaticamente.

Para editar o ficheiro do modelo:

- Selecione Template (Modelo) no ecrã Create Run (Criar ensaio) para criar uma nova disposição de placas. O ficheiro do modelo contém os cabeçalhos de coluna corretos para importação. Edite o ficheiro da forma que se segue.
	- a Abra a folha de amostra no editor de texto.
	- b Introduza as informações necessárias sobre as amostras.
	- c Guarde o ficheiro em formato de valores separados por vírgulas (\*.csv). Assegure-se de que os ID das amostras são únicos.

Para importar informações da amostra:

- 2 Selecione Import Samples (Importar amostras) e, em seguida, selecione o ficheiro CSV.
- 3 [Opcional] Selecione Export (Exportar) para exportar as informações da amostra para um ficheiro externo.
- 4 Selecione Save Run (Guardar ensaio).

### Editar um ensaio

Para instruções sobre a edição das informações no seu ensaio antes da sequenciação, consulte o *Guia de referência do instrumento NextSeq 550Dx (documento n.º 1000000009513)*.

### <span id="page-4-0"></span>Métodos de análise

O DNA GenerateFASTQ Dx Analysis Module executa os seguintes passos de análise e, em seguida, grava os ficheiros de saída de análise na pasta de alinhamento.

- Desmultiplexagem de leituras de índice
- Gera ficheiros FASTO

### Desmultiplexagem

A desmultiplexagem compara cada sequência de leitura de índice com as sequências de índice especificadas para o ensaio. Não são considerados quaisquer valores de qualidade neste passo.

As leituras de índice são identificadas através dos seguintes passos:

- <sup>u</sup> As amostras são numeradas a partir do número 1, na ordem pela qual são listados para o ensaio.
- <sup>u</sup> O número de amostra 0 está reservado para os clusters que não foram atribuídos a uma amostra.
- Os clusters são atribuídos a uma amostra quando a sequência de índice é exatamente correspondente ou quando existe apenas uma única divergência por leitura de índice.

### Geração de ficheiros FASTQ

Após a desmultiplexagem, o software gera ficheiros de análise intermédia em formato FASTQ, que é um formato de texto usado para representar sequências. Os ficheiros FASTQ contêm as leituras de cada amostra e as pontuações de qualidade associadas. Quaisquer controlos utilizados para o ensaio e os clusters que não tenham passado os filtros serão excluídos.

Cada ficheiro FASTQ contém leituras de apenas uma amostra e o nome dessa amostra está incluído no nome de ficheiro FASTQ. Os ficheiros FASTQ são a principal entrada para o alinhamento.

### <span id="page-5-0"></span>Ver ensaio e resultados

- 1 No painel do Local Run Manager, selecione o nome do ensaio.
- 2 No separador Run Overview (Descrição geral do ensaio), reveja as métricas do ensaio de sequenciação.
- 3 Para alterar a localização do ficheiro de dados de análise para futuras recolocações em fila de espera do ensaio selecionado, selecione o ícone Edit (Editar) e edite o caminho da pasta de saída do ensaio. Não é possível editar o nome da pasta de saída do ensaio.
- 4 **[Opcional]** Selecione Copy to Clipboard (Copiar para a área de transferência) para copiar o caminho da pasta de saída do ensaio.
- 5 Selecione o separador Sequencing Information (Informações de sequenciação) para rever os parâmetros do ensaio e as informações sobre os consumíveis.
- 6 Selecione o separador Samples & Results (Amostras e resultados) para ver o relatório de análise.
	- $\triangleright$  Se a análise tiver sido recolocada em fila de espera, selecione a análise apropriada na lista pendente Select Analysis (Selecionar análise).
	- in Na barra de navegação à esquerda, selecione um ID de amostra para ver o relatório de outra amostra.
- 7 [Opcional] Selecione Copy to Clipboard (Copiar para a área de transferência) para copiar o caminho da pasta de análise.

### <span id="page-5-1"></span>Relatório de resultados

Os resultados estão sumarizados no separador Samples and Results (Amostras e resultados).

### Amostras

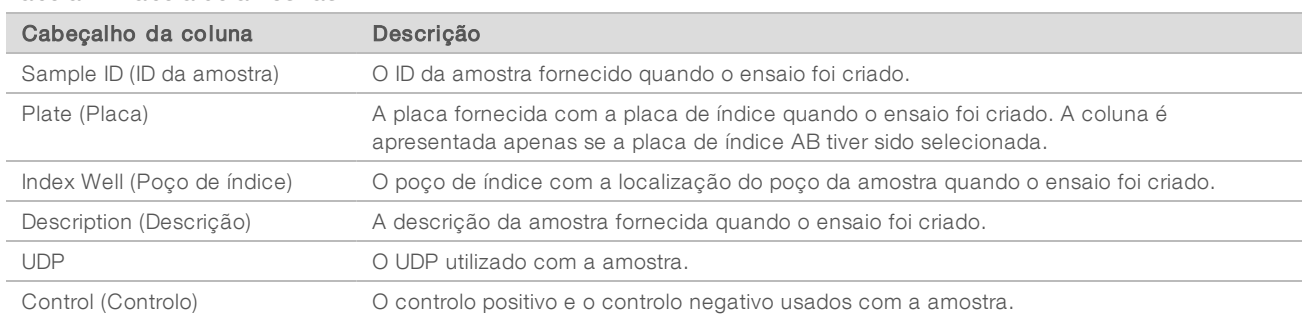

#### Tabela 1 Tabela de amostras

### Indexação

#### Tabela 2 Tabela de indexação

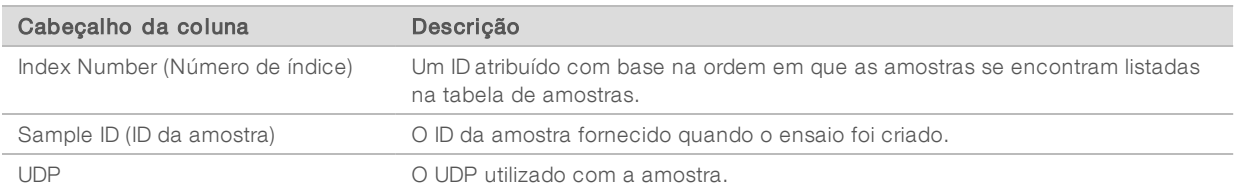

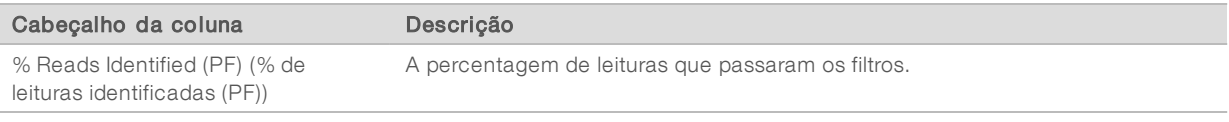

### <span id="page-6-0"></span>Ficheiros de saída da análise

Os seguintes ficheiros de saída da análise são gerados para o DNA GenerateFASTQ Dx Analysis Module.

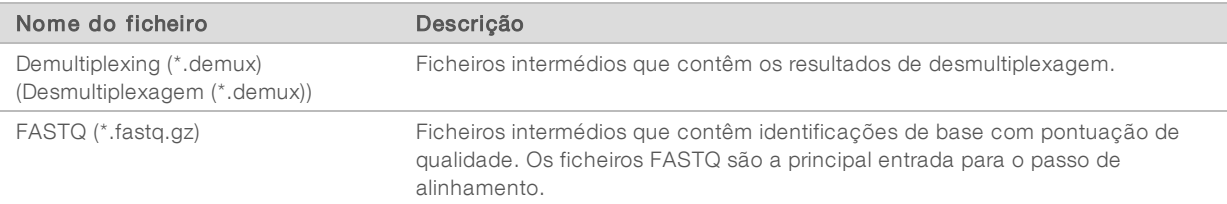

### Formato de ficheiro de desmultiplexagem

O processo de desmultiplexagem faz a leitura da sequência de índice ligada a cada cluster para determinar qual é a amostra de origem do cluster. O mapeamento entre clusters e número de amostra é gravado num ficheiro de desmultiplexagem (\*.demux) de cada bloco da célula de fluxo.

O formato de nomes do ficheiro de desmultiplexagem é s\_1\_X.demux, em que X corresponde ao número do bloco.

Os ficheiros de desmultiplexagem começam por um cabeçalho:

- versão (inteiro de 4 bytes), atualmente 1
- $\triangleright$  Contagem de clusters (inteiro de 4 bytes)

O resto do ficheiro é composto por números de amostra de cada cluster do bloco.

Quando o passo de desmultiplexagem estiver concluído, o software gera um ficheiro de desmultiplexagem chamado DemultiplexSummaryF1L1.txt.

- $\triangleright$  No nome do ficheiro, F1 representa o número da célula de fluxo.
- ▶ No nome do ficheiro, L1 representa o número da faixa.
- A desmultiplexagem cria uma tabela com uma linha por bloco e uma coluna por amostra, incluindo a amostra 0.
- As sequências que ocorrem mais frequentemente nas leituras de índice.

### Formato de ficheiro FASTQ

FASTQ é um formato de ficheiro baseado em texto, que contém identificações de base e valores de qualidade por leitura. Cada registo contém 4 linhas:

- O identificador
- $\blacktriangleright$  A sequência
- Um sinal de adição (+)
- As pontuações de qualidade Phred em formato com codificação ASCII + 33

O identificador está formatado como:

### @Instrumento:IDEnsaio:IDCélulaDeFluxo:Faixa:Bloco:X:Y NúmLeitura:IdentificaçãoFiltro:0:NúmeroAmostra Exemplo:

```
@SIM:1:FCX:1:15:6329:1045 1:N:0:2
TCGCACTCAACGCCCTGCATATGACAAGACAGAATC
+<>;##=><9=AAAAAAAAAA9#:<#<;<<<????#=
```
### Ficheiros de saída complementares

Os seguintes ficheiros de saída fornecem informações complementares ou um resumo dos resultados e erros de análise. Embora estes ficheiros não sejam necessários para avaliar os resultados da análise, estes podem ser utilizados para efeitos de resolução de problemas. Todos os ficheiros estão localizados na pasta de alinhamento a menos que especificado em contrário.

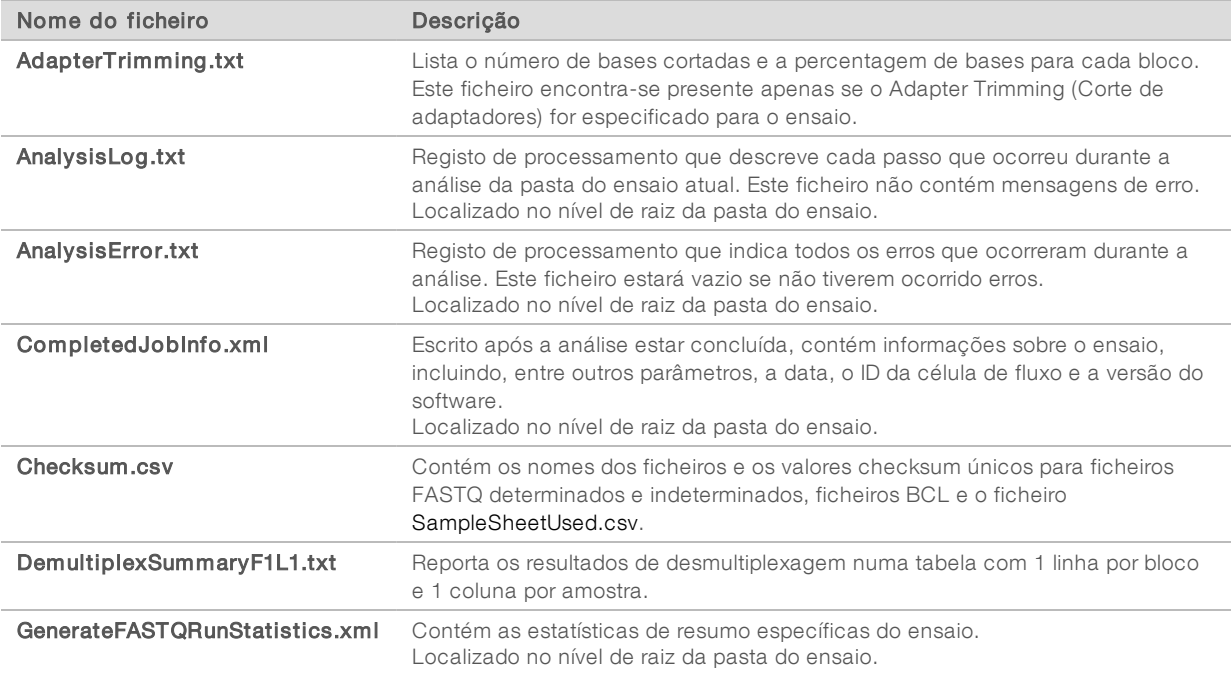

### Pasta de análise

A pasta de análise inclui os ficheiros gerados pelo software Local Run Manager.

A relação entre a pasta de saída e a pasta de análise é resumida da seguinte forma:

- <sup>u</sup> Durante a sequenciação, o Real-Time Analysis (RTA) coloca na pasta de saída os ficheiros gerados durante a análise de imagens, a identificação de bases e a pontuação de qualidade.
- $\triangleright$  O RTA copia os ficheiros para a pasta de análise em tempo real. Depois de o RTA atribuir uma pontuação de qualidade a cada base para cada ciclo, o software grava o ficheiro RTAComplete.xml em ambas as pastas.
- Quando ficheiro RTAComplete.xml estiver presente, a análise começa.

<sup>u</sup> À medida que a análise progride, o Local Run Manager grava os ficheiros de saída na pasta de análise e, em seguida, copia novamente os ficheiros para a pasta de saída.

### Pastas de alinhamento

Sempre que a análise é recolocada em fila de espera, o Local Run Manager cria uma pasta de alinhamento com o nome Alignment\_N, em que N corresponde a um número sequencial.

### Estrutura de pastas **Dados** Alignment\_## ou Alignment\_Imported\_## **Carimbo de data/hora do ensaio] DataAccessFiles Fasta FastqSummaryF1L1.txt** Sample1\_S1\_L001\_R1\_001.fastq.gz Sample2\_S2\_L001\_R2\_001.fastq.gz Undetermined\_S0\_L001\_R1\_001.fastq.gz Undetermined\_S0\_L001\_R2\_001.fastq.gz **Logging BuildFastg0.stdout.txt BuildFastq1.stdout.txt** Commands.txt **Plots AdapterCounts.txt AdapterTrimming.txt AnalysisError.txt AnalysisLog.txt** Checkpoint.txt Checksum.csv CompletedJobInfo.xml DemultiplexSummaryF1L1.txt GenerateFASTQRunStatistics.xml **SampleSheetUsed.csv**

### Identificação de bases e diversidade de índices

Quando as amostras são sequenciadas no instrumento NextSeq 550Dx, a identificação de bases determina a base (A, C, G ou T) de cada cluster de um determinado bloco, ou área de imagem na célula de fluxo, num ciclo específico. O instrumento NextSeq 550Dx utiliza a sequenciação de dois canais, que requer duas imagens para codificar os dados de quatro bases de ADN, uma do canal vermelho e outra do canal verde.

O processo para a identificação de bases de leituras de índice difere das identificações de bases durante outras leituras.

As leituras de índice têm de começar por pelo menos uma base diferente de G, num dos primeiros dois ciclos. Se uma leitura de índice começar por duas identificações de base de G, não será gerada qualquer intensidade de sinal. O sinal tem de estar presente num dos primeiros dois ciclos para garantir o desempenho da desmultiplexagem.

Ao selecionar os índices durante a criação de ensaios, será apresentado um aviso de baixa diversidade se os índices não cumprirem os requisitos de diversidade. Para evitar um aviso de baixa diversidade, selecione as sequências de índice que forneçam sinal em ambos os canais para cada ciclo.

- Canal vermelho A ou C
- $\triangleright$  Canal verde  $-$  A ou T

Este processo de identificação de bases assegura precisão ao analisar amostras de baixa plexagem. Para mais informações sobre as sequências dos seus índices, consulte o *Folheto informativo do Illumina DNA Prep With Enrichment Dx*.

Durante a criação de ensaios no Local Run Manager, o utilizador irá escolher o número de amostras a testar. As combinações de índices sugeridas que cumpram os requisitos de diversidade de índice são preenchidas automaticamente pelo software. Embora não seja obrigatório utilizar as combinações sugeridas de índices UDP, recomenda-se que o faça.

## <span id="page-10-0"></span>Histórico de revisões

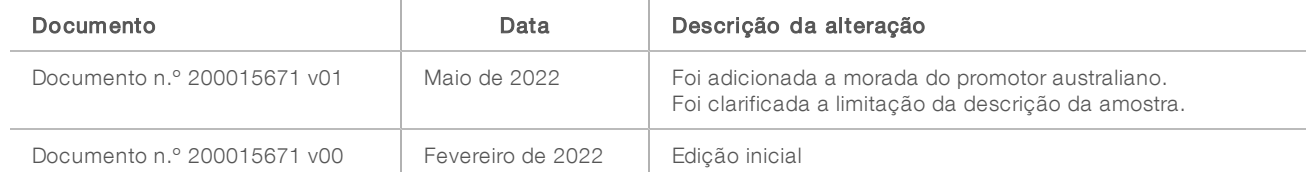

### <span id="page-11-0"></span>Assistência Técnica

Para obter assistência técnica, contacte o Suporte Técnico da Illumina.

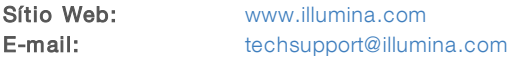

Números de telefone do Apoio ao Cliente da Illumina

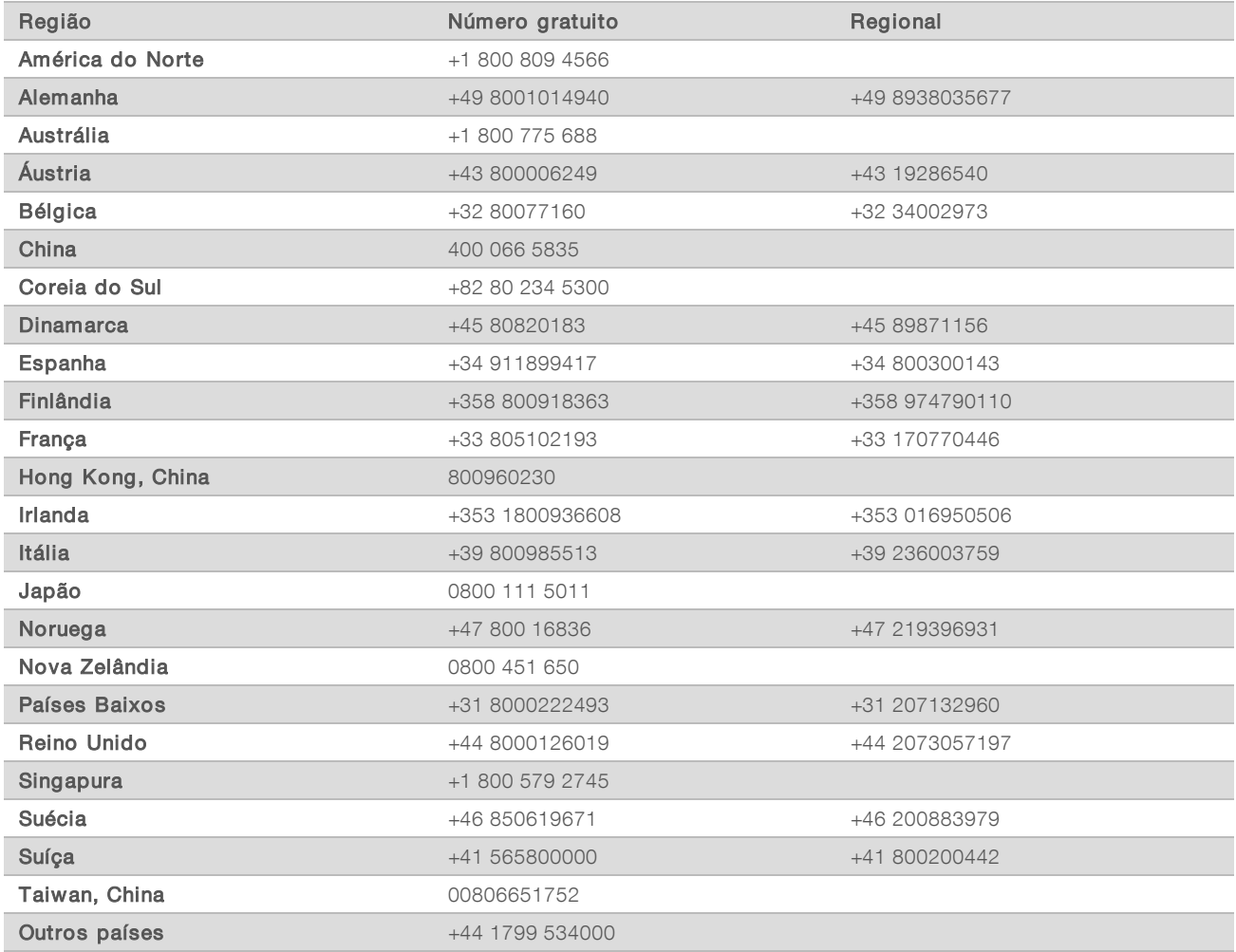

Fichas de dados de segurança (FDS) — Disponíveis no sítio Web da Illumina em [support.illumina.com/sds.html](http://support.illumina.com/sds.html).

Documentação do produto — Disponível para transferência em [support.illumina.com](http://support.illumina.com/).

Illumina 5200 Illumina Way San Diego, Califórnia 92122 EUA +1 800 809 ILMN (4566) +1 858 202 4566 (fora da América do Norte) techsupport@illumina.com www.illumina.com Illumina Netherlands B.V.

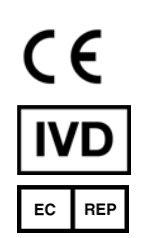

Steenoven 19 5626 DK Eindhoven Países Baixos

#### PARA UTILIZAÇÃO EM DIAGNÓSTICO IN VITRO

© de 2022 Illumina, Inc. Todos os direitos reservados.

#### Promotor australiano

Illumina Australia Pty Ltd Nursing Association Building Level 3, 535 Elizabeth Street Melbourne, VIC 3000 Austrália

## illumina®